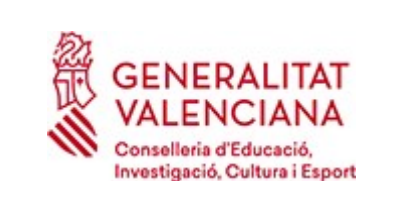

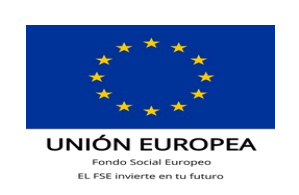

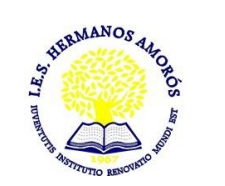

## **INSTRUCCIONES PARA GENERAR LOS IMPRESOS DE TASAS.**

**MODELO 046**

El modelo 046 se puede imprimir desde casa y pagarlo on line o en la entidad bancaria. Después de efectuar el pago deberá pasar por secretaría del centro para entregar una copia del impreso pagado.

1º) Ponga en el buscador el siguiente enlace:

## **<https://ceice.gva.es/doc046/gen/es/tasas.asp?idf=ADMIN>**

2º)SELECCIONE LA TASA CUYO IMPRESO DESEA OBTENER Y PULSE CONTINUAR.

TASA:

- □ Certificaciones académicas y certificados a efecto de traslados.
- □ Certificado (o petición duplicado) Superación Nivel A2 (Marco Común Europeo)
- □ Expedición Historial Académico de Bachillerato.
- X **Informe de Evaluación- Formación Profesional.**
- **X Tarjetas de identidad.**

## **ATENCIÓN:**

**Para los que cursen 1º de GM o GS se necesitan las dos tasas en negrita. Se deben generar dos tasas, es decir, primero una para el informe de evaluación y segundo, otra para la tarjeta de identidad.**

## Impresos de tasas

- . Puede imprimir desde casa el modelo 046
- · Con este impreso puede ir a pagar a la entidad bancaria directamente, sin pasar previamente por el centro.
- Ahora bien, después de efectuar el pago tendrá que pasar por la secretaría del centro para entregar una copia del impreso pagado.

Seleccione la tasa cuyo impreso desea obtener y pulse Continuar.

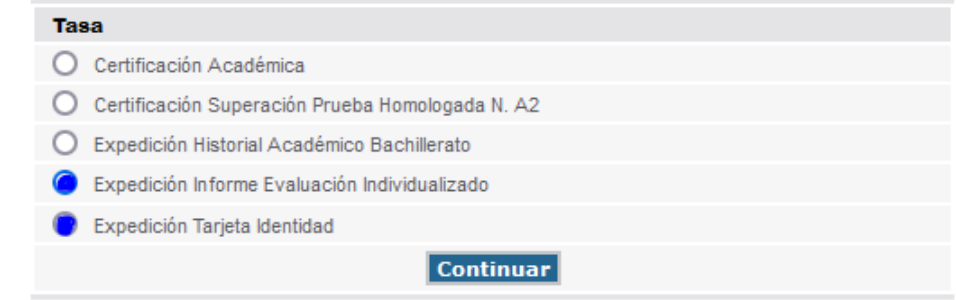

**Para los que cursen 2º de GM o GS se necesita solamente la tasa de tarjeta de identidad.**

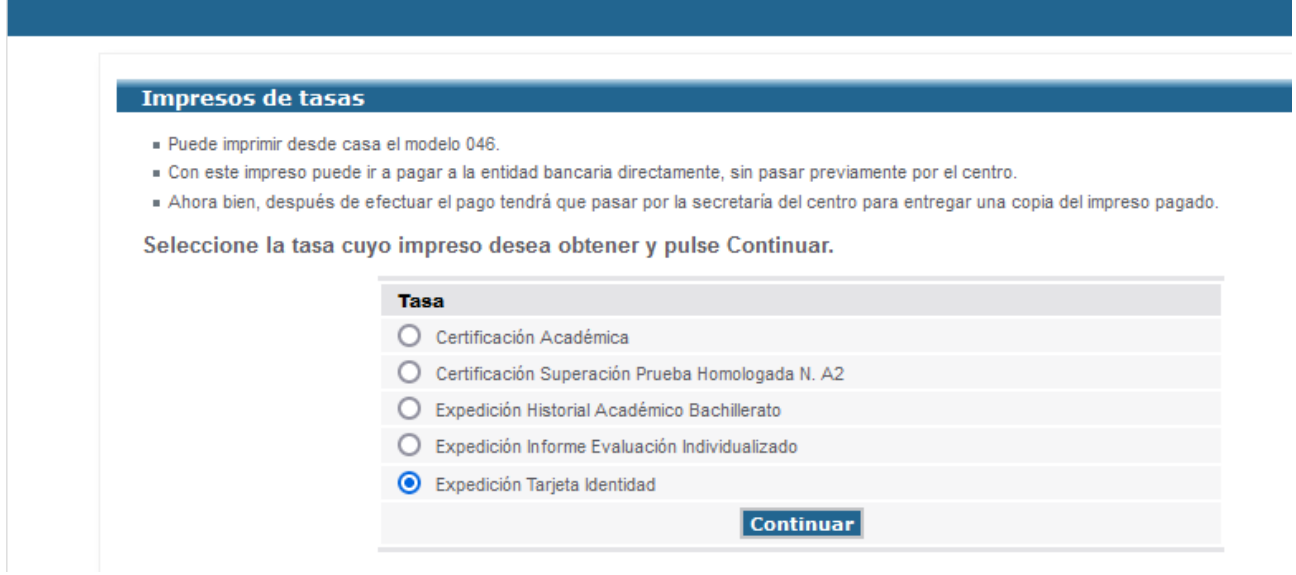

Una vez se descargan, se pueden pagar directamente por internet con tarjetao pagarlo por el banco.

Las tasas junto a sus justificantes de pago se deben entregar en el centro educativo junto a la documentación de la matrícula presencial o adjuntarla en la matrícula telemática.